# **FLTK 1.3.0 Tutorial**

This a tutorial can be used by the absolute FLTK beginner. In the course of the tutorial the most common widgets will be explained and you will gain a good overview of the FLTK toolkit. The examples have been kept as short and simple as possible so it will not take a lot of time to understand them.

I ported FLTK to DOS and took the screenshots in DOS. The examples will work without any changes on any platform FLTK can be used for.

# **Contents**

- 1. Introduction
- 2. The FLTK structure
- 3. Installation of the FLTK toolkit
- 4. The first program
- 5. The button widget
- 6. Callback functions
- 7. Input and Output boxes
- 8. The editor widget
- 9. The browser widget
- 10. The menubar widget
- 11. Toolbar and drop-down list
- 12. A dialog window with radio buttons
- 13. Displaying images
- 14. Grouping widgets in Tabs
- 15. Handling mouse events part1
- 16. Handling mouse events part2
- 17. Displaying the events generated by FLTK
- 18. The tree widget
- 19. References

## **1. Introduction**

FLTK shall stand for Fast Light ToolKit and is a GUI written in C++ for C++ programs. It can be used on Linux, Windows, Apple Mac and DOS. FLTK has lower memory requirements than other toolkits and can be linked as a static library with an application. It can also be compiled as a shared library too.

FLTK has been in development over many years and the currently latest version is 1.3.0. There had been a version 2.0 before but unfortunately this branch never got out of alpha and development of that has been canceled now in favor of version 1.3.0. So 1.3.0 is the version any new development should be based on.

# **2. The FLTK structure**

Being written in C++ FLTK defines a class for every widget. GUI toolkits usually refer to all sorts of objects, like buttons, input boxes, scrollbars etc as widgets.

The base class for all widgets is the FI Widget class. All widgets are subclasses from the FI Widget class or again subclasses from these subclasses.

This are some of the direct subclasses of FI\_Widget: FI\_Box, FI\_Button, FI\_Group, Fl\_Input, Fl\_Menu, Fl\_Progress and Fl\_Timer.

A subclass of Fl\_Group again is Fl\_Window, a class you will be using in every program.

An example of a long tree of subclasses is FL\_Radio\_Round\_Button. As shown below this button type is a subclass of FI\_Round\_Button which is a subclass of FI\_Light\_Button which is again a subclass of FI\_Button.

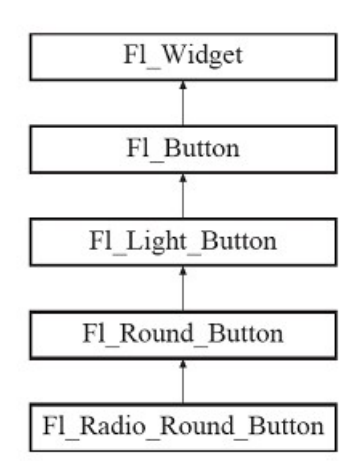

The FL\_Radio\_Round\_Button class has access to all methods or functions defined in one of the classes it is a subclass of. You will have to check in the documentation whether any of these classes has a method which does what you want to achieve.

There is also the FL global (static) class containing state information and global methods for the current application.

In addition several non-class functions and symbols are provided, they are grouped into

header files with lower-case names.

# **3. Installation of the FLTK toolkit**

a.) Linux

download the latest source, unpack it and then do configure,make,install. Then compile your program e.g. as: "fltk-config' --compile example.cxx" or if you use images: "fltk-config --use-images --compile example.cxx"

Further details can be found in the FLTK manual here: <http://www.fltk.org/doc-1.3/basics.html>There is a section called "Compiling Programs with Standard Compilers" further below on that page. You can also read the README.Unix.txt file that is included in the FLTK source code package. This also covers using FLTK with the Code::Blocks IDE.

## b.) Windows

There are a number of alternatives to develop FLTK programs on Windows. The FLTK site just has the source code so you either compile FLTK on Windows or download binaries from the net as described below.

#### b1.) DEV-CPP

This is an IDE which uses MinGW to generate C and C++ programs on Windows. You can download it here:<http://www.bloodshed.net/dev/devcpp.html>

Then you can download a "devpak" of FLTK 1.3.0 here: <http://nanox-microwindows-nxlib-fltk-for-dos.googlecode.com/files/fltk-130-1gp.DevPak>

After starting DEV-CPP select "Tools" from the menu and "Package Manager". In there select "Install" and open the downloaded DevPak to install it.

Then open a new project (File->New->Project), select the "GUI" tab and in there select "FLTK". After a few questions how to name the project and the program file this will come up with the default FLTK program which you can build and run by entering "F9".

#### b<sub>2.</sub>) Code:: Blocks

This is another good IDE using MinGW. If you open a new project, you can select the FLTK icon in there. After that you will have enter the location of the FLTK files. You can download the binaries here:<http://code.google.com/p/fltkwinbin/downloads/list> and then put them into a directory of your choice. Then enter that path into the Code::Blocks' input box. Code::Blocks just needs the path to the root FLTK directory where bin, include, lib, share and test are in.

You can then select file->new->empty file and save that as main. Then cut and past one of the examples in this tutorial into the edit window and save the file.

Then right-click on the project, select "Build options" and add the following libraries to the linker settings:

libcomctl32.a, libcomdlg32.a, libole32.a,libgdi32.a and libuuid.a. You find these libraries in the "CodeBlocks\MinGW\lib\" directory.

After this select Build->Run or CTRL-F10 that should build the project and run it.

b3.) Compile FLTK on Windows with MinGW.

Both DEV-CPP and Code::Blocks install MinGW on your PC. If you install MinGW after you already have installed one of these IDEs Windows will point to the new MinGW directory and and that causes problems with DEV-CPP.

Details how to compile FLTK with MinGW are in the file README.MSWindows.txt which is included in the FLTK source code package. It also described in there how to use FLTK with Cygwin.

You can also compile FLTK on Windows with Code::Blocks if you follow this tutorial: <http://gintasdx.althirius-studios.com/2011/08/tutorial-codeblocks-with-fltk.html>

## b4.) Microsoft Visual C++

This is covered in the file README.MSWindows.txt.

Further details can also be found here: <http://research.cs.wisc.edu/graphics/Courses/559-f2009/Main/Tutorial1>

# c.) Apple OS X

Please read the file README.OSX.txt which is included in the FLTK source code package.

## d.) DOS

Download the DJGPP package from http://code.google.com/p/nanox-microwindows-nxlib-fltk-for-dos/downloads/list. edit the start.bat file in there to your paths. The required FLTK libraries are already included in the DJGPP package but can be downloaded from that site separately as well.

You can compile the examples either with this line (observe the line wrap here):

gpp -g -I/djgpp/include -o example.exe example.cxx -L/djgpp/lib -lfltk -lNX11 -lnano-X -lfreetype

For the examples which load an image you have to add additional parameters to this line:

gpp -g -l/digpp/include -o ex13.exe ex13.cxx -L/digpp/lib -lfltk\_images -lfltk -lNX11 -lnano-X -lfreetype -ljpeg -lpng -lz

Or you enter a shell with "sh" and use the "fltk-config" script:

sh-2.04\$ 'fltk-config' --compile example.cxx sh-2.04\$ 'fltk-config' --use-images --compile example.cxx

## **4. The first program**

This tutorial starts with very simple examples. Some readers may consider them too simple but those may read these parts more quickly.

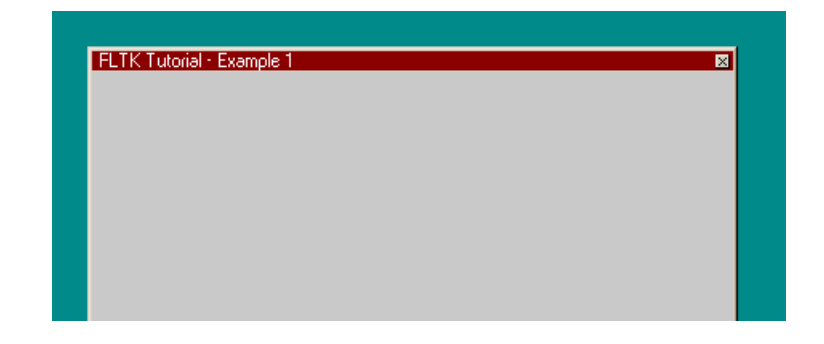

Our first program just opens a window with a title. You can terminate the program by closing the window with your mouse or pressing the ESC key.

To run this or any other example please copy the lines below and paste them into the editor that you will use for compiling the code.

```
#include <FL/Fl.H>
#include <FL/Fl_Window.H>
int main()
{
      // Create a window - width, height, label (=title)
     Fl Window win(400, 400, "FLTK Tutorial - Example 1");
       // Display the window
      win.show();
      // Run and return
       return Fl::run();
}
```
All programs must include the file <FL/FL.H> to include the FLTK global class FL. In addition the program must include a header file for each FLTK class it uses, in our case it is just FI\_Window, a subclass of FI\_Group.

The statement:

Fl\_Window win(400, 400,"FLTK Tutorial - Example 1");

creates a new object of the Fl\_Window class called "win". The call also defines the size of the window to be created and the title string.

Then there is a call the "show" method of the Fl\_Window class to display the window: win.show();

Finally every FLTK program has to have the Fl::run() statement: return Fl::run();

This enters the FLTK event loop. The program now waits for events, like mouse clicks or keystrokes to happen and act upon them. When the window is closed or the ESC key pressed, this function will return.

## **5. The button widget**

Here are two examples that add a button to the window made in the example above. The first one extends the example above while the other defines a subclass of FL\_Window which gives the code a completely different structure.

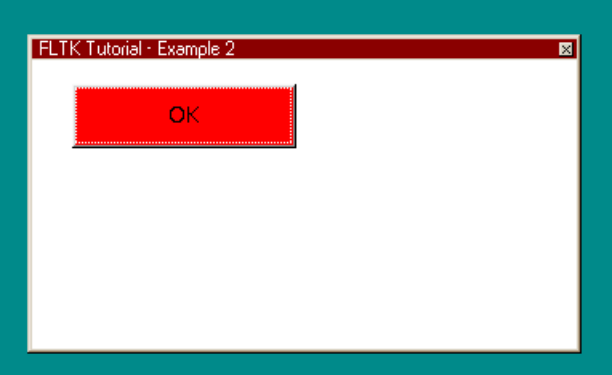

```
#include <FL/Fl.H>
#include <FL/Fl_Window.H>
#include <FL/Fl_Button.H>
int main(int argc, char **argv) 
{
       // Create a window - width, height, label (=title)
      Fl Window *win = new Fl Window(340,180, "FLTK Tutorial - Example 2");
      // Set color of window to white
      win->color(FL_WHITE);
       // Begin adding children to this window
       win->begin();
            //Create a button - x , y , width, height, label
            Fl Button *button1 = new Fl Button(25,15,140,40,"OK");
           // Set color of button to red
           button1->color(FL_RED);
       // Stop adding children to this window
      win ->end();
       // Display the window
       win->show();
       // Run and return
      return Fl::run();
}
```
Since we are using a new widget here, the button widget, we have to include a header file for that class first.

The statement:

Fl Window \*win = new Fl Window(340,180, "FLTK Tutorial - Example 2"); creates a pointer to the new window object "win". This is different to the first example and we will have to use "win->show();" now instead of "win.show();" as before.

Then we use a "set" method to turn the color of our window to white:

win->color(FL\_WHITE);

FLTK usually has a corresponding "get" method for each "set" method. Here "FI color c = win->color();" would return the current window color in "c".

Then there is:

win->begin();

that tells FLTK to start a group of children for our "win" object. This statement could be

omitted and FLTK will add this implicitly then.

Following that we create a pointer to a new button object: Fl Button \*button1 = new Fl Button(25,15,140,40,"OK"); and make a "set" statement to set its color to red.

The statement

 $win$  ->end();

will tell FLTK that we are done defining the children for the "win" object. The defined group will be set to the parent of the window, in this case to NULL because "win" does not have a parent.

The following statements will cause the window to be displayed and enter the FLTK event loop.

So far we have not defined classes in the examples. To show how this can be done using FLTK classes and inheritance we rewrite the example above:

```
#include <FL/Fl.H>
#include <FL/Fl_Window.H>
#include <FL/Fl_Button.H>
class MyWindow : public Fl_Window
{
public:
      MyWindow(int width, int height, const char* title=0) : 
      Fl Window(width,height,title)
      {
      // Set color of window to white
      color(FL_WHITE);
      // Begin adding children to this window
      begin();
            //Create a button - x , y , width, height, label
            Fl_Button *button1 = new Fl_Button(25,15,140,40,"OK");
            // Set color of button to red
            button1->color(FL_RED);
       // Stop adding children to this window
       end();
       // Display the window
       show();
     }
};
int main() 
{
     // Create a window with our new class - width, height, label (=title)
    MyWindow win(340,180, "FLTK Tutorial - Example 2++");
    // Run and return
    return Fl::run();
}
```
Here the statement

class MyWindow : public Fl\_Window

creates a class called MyWindow which is derived from the Fl\_Window class. In the constructor of this class we define the color of the window, the button as a child of the window and display the window. Since the "this" pointer is implicit, you do not need a pointer in front of the begin(), end() and show() statements.

In the main function we just create a new object of the MyWindow class called "win" and then enter the FLTK event loop.

## **6. Callback functions**

Now we will add a callback function which will be called by FLTK as soon as the button is clicked. This callback function will then change the color of the button.

There is no screenshot provided since it looks like the one in the previous example.

```
#include <FL/Fl.H>
#include <FL/Fl_Window.H>
#include <FL/Fl_Button.H>
void button1 cb(Fl Widget* buttonptr) {
     if (buttonptr->color() == FL_BLUE) {
     buttonptr->color(FL_RED); //toggle
     }else {
     buttonptr->color(FL_BLUE);//toggle
      }
}
int main(int argc, char **argv) 
{
       // Create a window - width, height, label (=title)
      Fl Window *win = new Fl Window(340,180, "FLTK Tutorial - Example 3");
      win->color(FL_WHITE);
       // Begin adding children to this window
       win->begin();
            //Create a button - x , y , width, height, label
            Fl Button *button1 = new Fl Button(25,15,140,40,"Click me!");
            button1->color(FL_RED);
           //register callback function with this button
            button1->callback(button1_cb);
       // Stop adding children to this window
       win->end();
       // Display the window
       win->show();
      // Run and return
      return Fl::run();
}
```
The statement:

button1->callback(button1\_cb); defines that the callback "button1 cb" will be called when the user clicks on it.

This function is defined as

void button1 cb(Fl Widget\* buttonptr)

Please observe that a pointer to the FI Widget class is passed and not to FI Button. This way we can only use methods defined in FI Widget. For this example this is fine since we will only be using the "color" method defined in FI Widget. If we want to use methods defined in the FI\_Button class we will have to cast the buttonptr to a FI\_Button class e.g:

Fl\_Button\* b = (Fl\_Button\*)buttonptr;

The rest of the function checks if the button color is blue and if yes turns it to red and vice versa.

## **7. Input and Output boxes**

This example will display an input and an output widget. The text you enter in the input box will be copied into the output box and the label of the input box will be changed.

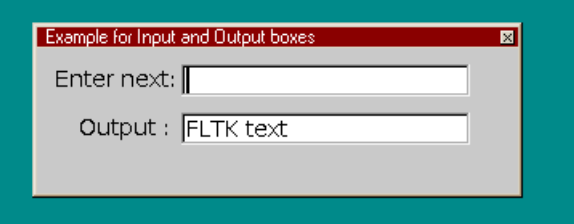

```
#include <FL/Fl.H>
#include <FL/Fl_Window.H>
#include <FL/Fl_Input.H>
#include <FL/Fl_Output.H>
Fl Input input1(90, 10, 180, 20, "Input : ");
FI Output output1(90, 40, 180, 20, "Output : ");
static void cb input1(Fl Input*, void* userdata) {
   input1.label((const char*)userdata);
   output1.value(input1.value());
   input1.value(""); //clear again
}
int main(int argc, char **argv) {
  Fl Window win(300, 90, "Example for Input and Output boxes");
     win.begin();
      win.add(input1);
      input1.callback((Fl_Callback*)cb_input1,(void *)"Enter next:");
      input1.when(FL_WHEN_RELEASE | FL_WHEN_ENTER_KEY);
     win.add(output1);
     win.end();
  win.show();
  return Fl::run();
}
```
Here input1 and output1 are defined as globals so they can be accessed in the input1 callback function.

In the main function we define a window object called "win" and add the input1 and output1 widgets to that using the "win.add()" statements.

In the next line:

input1.callback((Fl\_Callback\*)cb\_input1,(void \*)"Enter next:");

the callback function "cb\_input1" is set to be called if an event regarding the input1 widget occurs.

As an example we have used the second parameter of the callback function here to pass a

void pointer to the string "Enter next:". This parameter is called the "userdata" parameter. Here the pointer will be used as label text in the callback function.

Following that using the ".when()" method it is defined what event shall trigger the callback function. This will be the Enter key and when the input widget is released.

In the callback function the label of the input1 widget is changed to the userdata string. The value of the input widget, i.e. the text entered into this widget, is copied into the output widget und the input widget is cleared again after that.

## **8. The editor widget**

This program shows how to use the editor widget included in FLTK. This example is taken from Greg Ercolanos FLTK cheat sheet page at:<http://seriss.com/people/erco/fltk/>

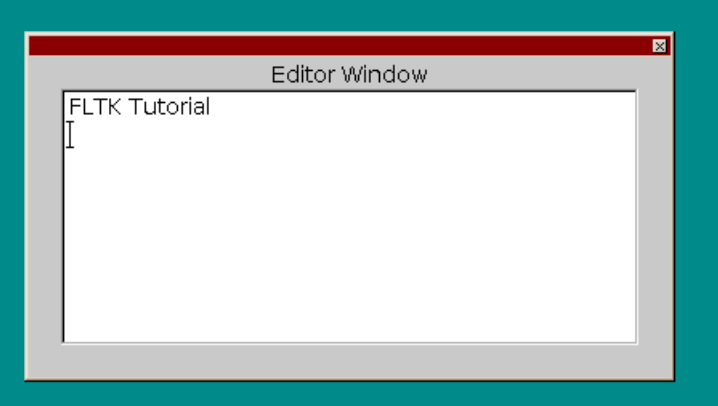

```
#include <FL/Fl.H>
#include <FL/Fl_Window.H>
#include <FL/Fl_Text Editor.H>
int main() {
  Fl Window *win = new Fl Window(400, 200);
   F1 Text Buffer *buff = new Fl_Text_Buffer();
  F1<sup>T</sup>ext_Editor *disp = new Fl<sup>T</sup>ext_Editor(20, 20, 360, 160, "Editor Window");
  \overline{disp{-}b{u}}ffer(buff);
   win->resizable(*disp);
  win\rightarrow show();
   buff->text("FLTK Tutorial"); //add initial text here if required
    return(Fl::run());
}
```
Although the editor widget is comprised of a lot of FLTK code, it is simple to use.

First there are pointers created to the new window object "win", the new buffer object "buff" and the new editor widget "disp". Then the buffer object is attached to the editor object using the "buffer" method the FI Text Editor widget has inherited from the FL Display widget:

```
disp->buffer(buff);
```
With the "text()" method we can move a string into the buffer.

## **9. The browser widget**

The browser widget displays an array of strings line by line in a window and lets the user select items from this list. Here the browser is initialized with three lines. Whenever one of these lines is clicked an additional line is added stating what line was selected.

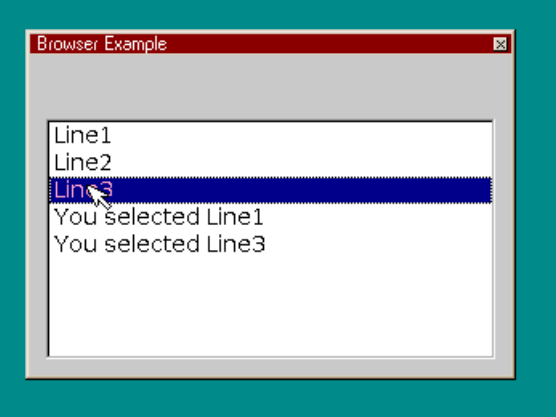

```
#include <FL/Fl.H>
#include <FL/Fl_Window.H>
#include <FL/Fl_Browser.H>
void browser cb(Fl Widget *w) {
      Fl Browser *b = (Fl Browser*)w; //cast to get access to Browser methods
      // retrieve selected item from browser
      int index = b->value();
      // add text to browser using the retrieved index number
      if ( index == 1 ) {
           b->add("You selected Line1");
      } else if ( index == 2 ) {
           b->add("You selected Line2");
      } else if ( index == 3 ) {
         b->add("You selected Line3");
      }
}
int main() {
   Fl Window *win = new Fl Window(300,200, "Browser Example");
    Fl Browser *b = new Fl Browser(10,40,win->w()-20, win->h()-50);
   b->type(FL_MULTI_BROWSER);
   b->add("Line1");
    b->add("Line2"); 
    b->add("Line3");
    b->callback(browser_cb);
   win->show();
    return(Fl::run());
```
}

In the main() function we first create pointers to a new window and browser object. For the browser object we use the "get" functions "win->w()" and "win->h()" to retrieve the size of the window "win" to fit it into that. Then we add three lines into the browser object and register its callback function as "browser\_cb".

In the callback function we first cast the FI Widget pointer to a FI Browser pointer to be able to use the value method of this widget. With the statement:

```
int index = b->value();
```
we can retrieve which of the three lines the user has clicked last and thus selected it. The index of this line is used to add additional lines to the browser specifying which line had been selected on each click.

#### **10. The menubar widget**

This example opens a window with a small menubar. The menu items selected will be displayed in the window title.

```
Open selected
                                                                        \overline{\mathbf{z}}File
                            Help
                        Open
                        Save
                        Quit
#include <FL/Fl.H>
#include <FL/Fl_Window.H>
#include <FL/Fl_Menu_Bar.H>
Fl Window* win;
void Menu CB Open(Fl Widget* w,void*) {win->label("Open selected");}
void Menu<sup>-</sup>CB<sup>-</sup>Save(Fl<sup>-</sup>Widget* w,void*) {win->label("Save selected");}
void Menu<sup>-</sup>CB<sup>-</sup>Quit(Fl<sup>-</sup>Widget* w,void*) {win->label("Quit selected"); }
void Menu<sup>-</sup>CB<sup>-</sup>Help(Fl<sup>-</sup>Widget* w, void*) {win->label("Help selected"); }
int main() {
       // Open the application window and menu bar with callbacks
       win = new Fl Window(420, 280);
       win->color(\overline{FL} WHITE);
              Fl Menu\bar{B}ar menubar(0, 0, win->w(), 25);
menubar.add("&File/&Open", 0, Menu CB Open);
              menubar.add("&File/&Save", 0, Menu_CB_Save);
              menubar.add("&File/&Quit", 0, Menu_CB_Quit);
              menubar.add("&Help", 0, Menu_CB_Help);
       win ->end():
        win->show();
       return(Fl::run());
}
```
To keep the example short, "win" is defined as a global Fl\_Window object pointer so we can use it directly in the callback functions.

Here a Fl\_Menu\_Bar object called "menubar" is added to our main window. There are four menubar items defined. The "&" character defines the shortcut key for this menu item. The first three statements define the "File" menu with the subitems "Open", "Save" and "Quit". The "Help" item has no submenu items. Each statement defines the callback function that shall be called if the user clicks on the menu item. Here these callback functions change the label (title) of the main window to show which menu item had been selected.

#### **11. Toolbar and drop-down list**

Many applications place a toolbar with several icons below a menu bar. In this example not only icons but also a drop down list is placed in such a toolbar.

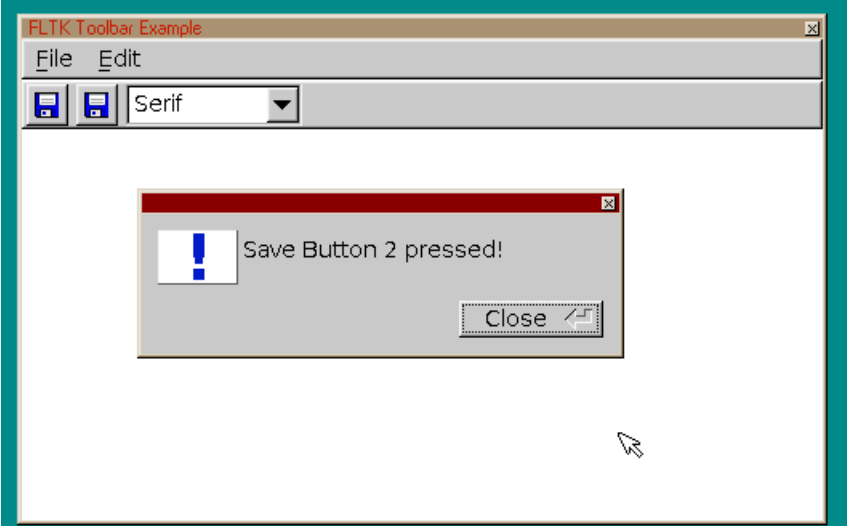

```
#include <FL/Fl.H>
#include <FL/Fl_Window.H>
#include <FL/Fl_Button.H>
#include <FL/Fl_Pixmap.H>
#include <FL/Fl_Input.H>
#include <FL/Fl_Group.H>
#include <FL/Fl_Choice.H>
#include <FL/fl_ask.H>
#include <FL/Fl_Menu_Bar.H>
#define FONT_SERIF 1
#define FONT_SANS_SERIF 2
#define FONT_MONOSPACE 3
static const char *save xpm[] = {
"16 16 9 1",<br>" c None
" c None",<br>". c #00000
". c #000000",<br>"+ c #0000FF",
     c #0000FF",
"@ c #000080",
"# c #A0A0A0",<br>"$ c #0000C0",
"$ c #0000C0",<br>"% c #FFFFFF".
"% c #FFFFFF",<br>"& c #COCOFF",
"\& c #COCOFF",<br>
"* c #DCDCDCH"c #DCDCDC",
"................",
".+@##########@+.",
".$@%%%%%%%%%%@$.",
".+@%%%%%%%%%%@+.",
".+@%########%@+.",
".+@%%%%%%%%%%@+.",
".+@%########%@+.",
".+@&%%%%%%%%&@+.",
".++@@@@@@@@@@++.",
".++++++++++++++.",
". ++$.......@@$++.",
". ++. *******. +@++. ",
". ++. *@+***. +@++. ",
```

```
". ++. * @+***. +@++. ",
".@+.******.+@++.
" ..............."};
class Toolbar : public Fl_Group {
public: 
      Fl Button *save1;
      Fl Button *save2;
      Fl Pixmap *p_save;
      Fl Choice *font group;
      Fl_Menu Item *font group items;
      static void cb save(Fl Widget*, void*);
      static void cb fonts(Fl Widget*, void*);
      Toolbar(int Xpos, int Ypos, int Width, int Height);
};
void Toolbar::cb save(Fl Widget *w, void *data){
      fl alert("Save Button %d pressed!", (int)data); }
void Toolbar::cb_fonts(Fl_Widget *w, void *data){
      fl alert("Font number %d selected!", (int)data); }
Toolbar::Toolbar(int Xpos, int Ypos, int Width, int Height) :
      Fl Group(Xpos, Ypos, Width, Height)
{
     box(FL_UP_BOX);
    Ypos += 2; Height == 4; Xpos += 3; Width = Height;
     int i;
    save1 = new Fl_Button(Xpos, Ypos, Width, Height); Xpos += Width + 5;
    save2 = new Fl_Button(Xpos, Ypos, Width, Height); Xpos += Width + 5;
    font group = new Fl Choice(Xpos, Ypos, 110, Height); Xpos += 111;
    p save = new Fl Pixmap(save xpm);
    save1->image(p save);
    save2->image(p_save);
    save1->tooltip("Save file1");
    save1->callback(cb_save,(void*)1);
    save2->tooltip("Save file2");
    save2->callback(cb_save,(void*)2);
    font group items = new Fl Menu Item[4];
    for (i = 0; i < 4; i++) font group items[i].text = NULL;
    font group items->add("Serif", 0, cb fonts, (void*) FONT SERIF, 0);
    font group items->add("Sans-Serif", \overline{0}, cb fonts,(void*) FONT SANS SERIF, 0);
    font group items->add("Monospace", 0, cb fonts, (void*) FONT MONOSPACE, 0);
    font group->menu(font group items);
}
int main()
{
    Fl Window win(500, 300, "FLTK Toolbar Example");
    win.color(FL_WHITE);
     win.begin();
      Fl Menu Bar menubar(0, 0, win.w(), 25);
      menubar.add("&File", 0, 0);
      menubar.add("&Edit", 0, 0);
      Toolbar \text{tool}(0, 26, \text{win.w}(), 30);
      tool.clear visible focus(); //just use mouse, no TABs
```

```
 win.end();
     win.show();
     return Fl::run();
}
```
In the main window first there is defined a menubar and below that an object of the Toolbar class which is defined in this program. When this Toolbar object is created its position and size is specified.

The constructor will first make a box of the size of the toolbar. Then two icons and a dropdown list widget are placed in this box. The icons are defined as an XPM image which again is specified at the top of the code. An XPM image can e.g. be created on Windows with the xpmedit program:<http://www.jland.org/swat/xpmedit/>. To save space the same icon is used here twice in the example.

Then an FL-Pixmap object of the XPM image is made in the constructor and using image() it is set as the image for both buttons. Further for each button a tooltip and a callback function is specified.

Following that the drop-down list is defined. The items of this list are specified as menu items. These items have the same callback function, just different userdata is passed. After calling menu() the items are shown in the drop-down list on the screen.

The callback functions use the "fl\_alert" function to display the userdata passed and indicate which button or item has been selected by the user. The "fl\_alert" function can take the message text in an sprintf-like format.

FLTK features a number of common dialog functions which are documented in the "modules" section of the FLTK documentation. These are defined with lower-case letter names.

## **12. A dialog window with radio buttons**

This example shows how to open a dialog window when a menu item is selected. It is often necessary to define a window where the user can make a number of selections.

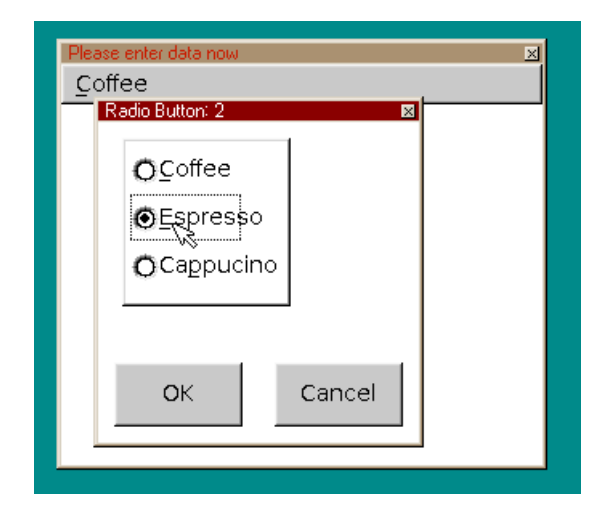

```
#include <FL/Fl.H>
#include <FL/Fl_Group.H>
#include <FL/Fl_Window.H>
#include <FL/Fl_Button.H>
#include <FL/Fl_Round Button.H>
#include <FL/Fl_Menu Bar.H>
class Dialog_Window : public Fl_Window
{
public:
      int status;
      int radio;
      static Dialog Window *dw this;
      static void cb button(Fl Widget *w, void *d);
      static void cb radio(Fl Widget *b, void *d);
      Dialog_Window(int xpos, int ypos, int width, int height, 
            const char* title=0) : Fl Window(xpos,ypos,width,height,title)
      {
      dw this = this;
      coIor(FL WHITE);
      // Begin adding children to this window
      begin();
      Fl Group* rb group = new Fl Group(15, 10, 105, 105);
      rb^-qroup->box(FL_UP_FRAME);
      \overline{F} Round Button* rb1 = new Fl Round Button(20, 15, 70, 30, "&Coffee");
        rb1->type(102); rb1->down_box(FL_ROUND_DOWN_BOX);
        rb1->callback(cbradio, (void*)1); } 
      { Fl_Round_Button* rb2 = new Fl_Round_Button(20, 45, 70, 30, "&Espresso");
        rb2->type(102); rb2->down_box(FL_ROUND_DOWN_BOX);
            rb2->callback(cb_radio,(void*)2);
 } 
        {F1} Round_Button* rb3 = new Fl Round Button(20, 75, 70, 30,
                  "Ca&ppucino");
         rb3->type(102);
         rb3->down_box(FL_ROUND_DOWN_BOX);
         rb3->callback(cb_radio,(void*)3);
 } 
      rb_group->end();
      FL\_Button * button\_ok = new Fl\_Button(10,150,80,40, "OK");Fl_Button *button_c = new Fl_Button(110,150,80,40,"Cancel");
      button ok->callback(cb button, (void*)1);
      button c->callback(cb button, (void*)2);
      end();
      set modal();
       show();
     }
};
Dialog Window *Dialog Window::dw_this = NULL;
void Dialog Window::cb radio(Fl Widget *b, void *d) {
      char msg[64];
      dw this->radio=(int)d;
      sprintf(msq, "Radio Button: %d", dw this->radio);
      dw this->label(msg);
}
void Dialog Window::cb button(Fl Widget *w, void *d)
```

```
{
      dw this->hide();
      dw this->status = (int)d;
}
void cb file(Fl Widget *w, void *data){
      \overline{F1} Window<sup>*</sup> parent=(Fl Window*)data;
      parent->label("Please enter data now");
      Dialog Window* dw = new Dialog Window(parent->x()+20,parent->y()+20,
            200, 200, NULL);
}
int main()
{
      Fl Window win(300, 250, "FLTK Dialog Window Example");
      win.color(FL_WHITE);
       win.begin();
            Fl Menu Bar menubar(0, 0, win.w(), 25);
            menubar.add("&Coffee", 0, cb file,(void*)&win);
      win.end();
      win.show();
      return Fl::run();
}
```
In this example the main window just has a menu bar with one item to call the dialog window. The menu item passes a pointer to the main window as userdata in the callback. The callback can then change the label of the main window and read its position so the dialog window is created at a fixed position relative to the main window no matter where this currently is on the screen. The callback makes an object of the Dialog\_window class called "dw". This class defines the dialog window called Dialog\_window.

The constructor of this class opens the dialog window and defines a group with three radio buttons or round buttons. There is a box drawn around the group of radio buttons. Also there are an OK and a Cancel button defined in the dialog window. The dialog window is opened "modal" so user input is directed to this window only while it is displayed.

The callback functions of each button are passed the number of the button in the userdata parameter. Thes callback function makes a msg string with this number and writes it to the title of the dialog window. It also writes the number to the public integer variable "radio" in the Dialog\_window object.

The OK and Cancel button callbacks hide the dialog window and write a status value into the public variable of the Dialog\_window object.

This example also shows how to make the "this" pointer of the Dialog\_window dw object available in the entire program. The "this" pointer of this object is written into the static variable "dw\_this" which is also initialized outside the class definition and therefore can be accessed from anywhere in the program.

## **13. Displaying images**

The first example displays a PNG image in a window, the second displays a JPG image in a smaller window and lets you scroll the image using scrollbars. Both examples were developed by Greg Ercolano.

```
#include <FL/Fl.H>
#include <FL/Fl_Window.H>
#include <FL/Fl_Shared Image.H>
#include <FL/Fl_PNG_Image.H>
#include <FL/Fl_Box.H>
int main() {
 fl_register_images(); // initialize image lib
Fl Window \sin(500, 400); \frac{1}{2} make a window
Fl Box box(10,10,500-20,400-20); // widget that will contain image
 Fl_PNG_Image png("jolly.png"); // load png image into ram
box.image(png); \sqrt{2} // attach png image to box
 win.show();
    return(Fl::run());
}
```
The included comments explain the example already. There is a new widget used here: FI Box. This box is not visible since when you attach the image to this object you see the image in the defined box.

When creating the FI\_PNG\_Image object the image file is already read from disk because the constructor of this class loads the named PNG image from the given png filename.

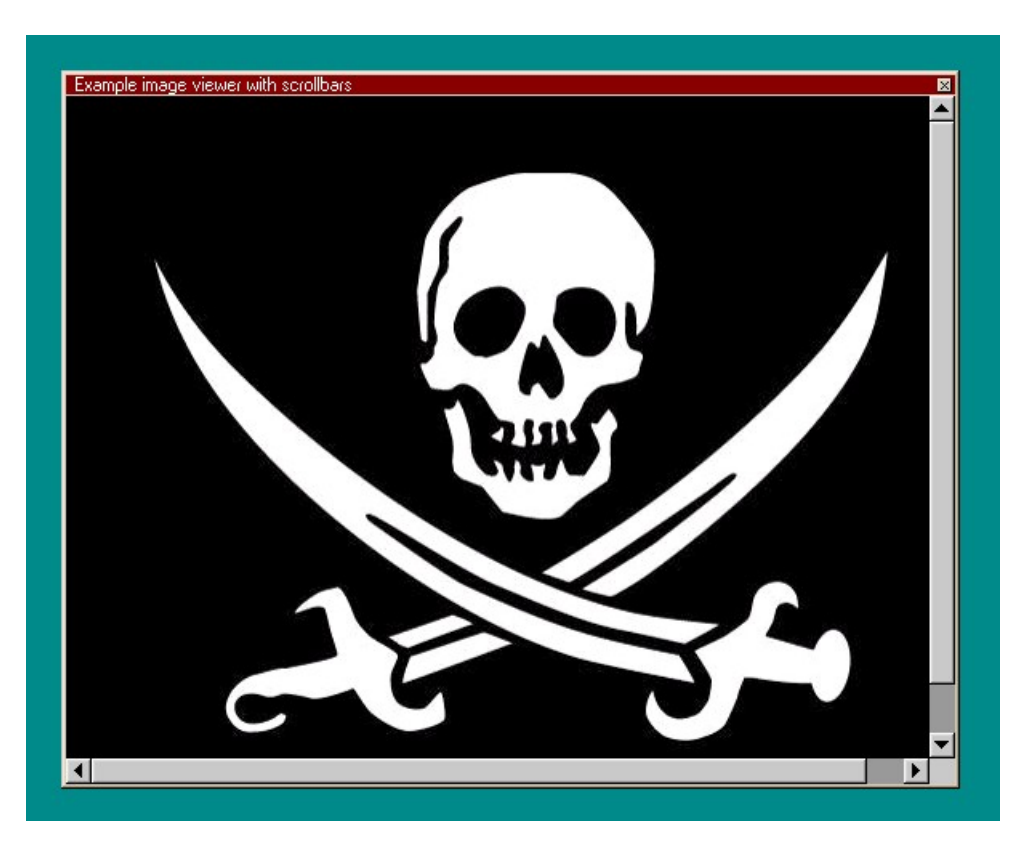

This is the second example:

```
#include <stdio.h>
#include <stdlib.h>
#include <FL/Fl.H>
#include <FL/Fl_Shared_Image.H>
#include <FL/Fl_Double_Window.H>
#include <FL/Fl_Scroll.H>
#include <FL/Fl_JPEG_Image.H>
#include <FL/Fl_Box.H>
```

```
#define JPGFILE "jolly.jpg"
int main() {
    fl register images();
    F1Double Window win(520,400, "Example image viewer with scrollbars");
    FI Scroll scr(0,0,520,400);
     Fl_JPEG_Image jpg(JPGFILE);
    if (jp\overline{q}.h() == 0) { perror(JPGFILE); exit(1); } // error check
    Fl Box box(0,0,jpg.w(),jpg.h());
    box.image(jpg);
     win.resizable(win);
    win.show();
    return(Fl::run());
}
```
In this example the FI Scroll widget is used. This is a container widget and will let scrollbars appear if its child widget, here the JPEG image, is larger than the size of this scroll widget. In this program the size of the scroll widget is set to the size of the main window.

The main window is defined using the Fl\_Double\_Window subclass. This subclass will be using a double-buffered window. If possible this window widget will use the X double buffering extension (Xdbe). If not, it will draw the window data into an off-screen pixmap, and then copy it to the on-screen window.

You can take any PNG or JPEG image. I made Google image search for "Jolly Roger" and converted the result into a PNG and a JPEG file for this example.

## **14. Grouping widgets in Tabs**

This is another example from Greg Ercolano showing how TABs work in FLTK. There are two TABs which group two different sets of buttons.

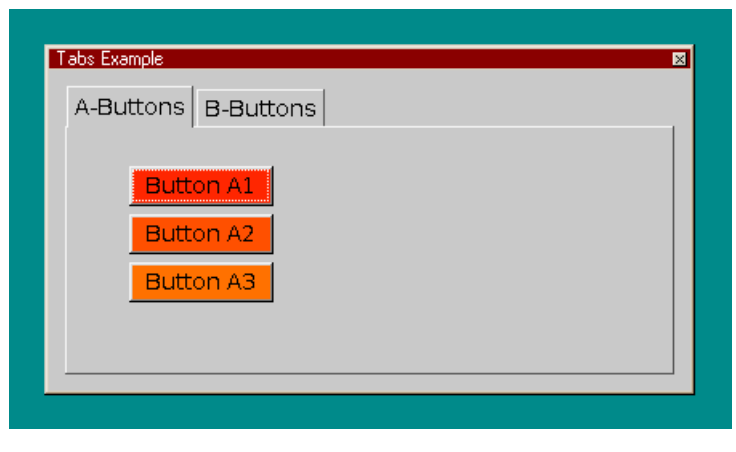

```
#include <FL/Fl.H>
#include <FL/Fl_Window.H>
#include <FL/Fl_Tabs.H>
#include <FL/Fl_Group.H>
#include <FL/Fl_Button.H>
int main(int argc, char *argv[]) {
    Fl Window *win = new Fl Window(400,200, "Tabs Example");
     {
      Fl Tabs *tabs = new Fl Tabs(10,10,400-20,200-20);
```

```
 {
            // A tab
           Fl Group *aaa = new Fl Group(10,35,400-20,200-45, "A-Buttons");
\{Fl_Button *b1 = new Fl_Button(50, 60,90,25,"Button A1");
                 b1 ->color(88+1);
                 Fl Button *b2 = new Fl Button(50, 90,90,25, "Button A2");
                 b2->color(88+2);
                 Fl_Button *b3 = new Fl_Button(50,120,90,25,"Button A3");
                 b3 - 2color(88+3);
 }
           aaa->end();
            // B tab
            Fl Group *bbb = new Fl Group(10,35,400-10,200-35,"B-Buttons");
\{Fl_Button *b1 = new Fl_Button( 50,60,90,25, "Button B1");
                 b1->color(88+1);Fl_Button *b2 = new Fl_Button(150,60,90,25,"Button B2");
                 b2 - \text{color}(88 + 3);Fl_Button *b3 = new Fl_Button(250,60,90,25,"Button B3");
                 b3 - \text{color}(88 + 5);
 }
            bbb->end();
      }
      tabs->end();
    }
   win ->end();
    win->show();
    return(Fl::run());
```
In the examples we have used so far we declared a window object and our buttons and other widgets were in the group of this window object. Here the window has one child which is the TABs widget. This widget has two FI Group object groups as its childen, the group "aaa" and "bbb". Each of these groups has three buttons as its children again.

The TABs widget will just display the group belonging to the currently selected TAB.

# **15. Handling mouse events part1**

}

In this program it is monitored whether the mouse is over the box in the middle of the window. If yes, the box will turn red. Keyboard events are also retrieved and displayed in the title bar of the window.

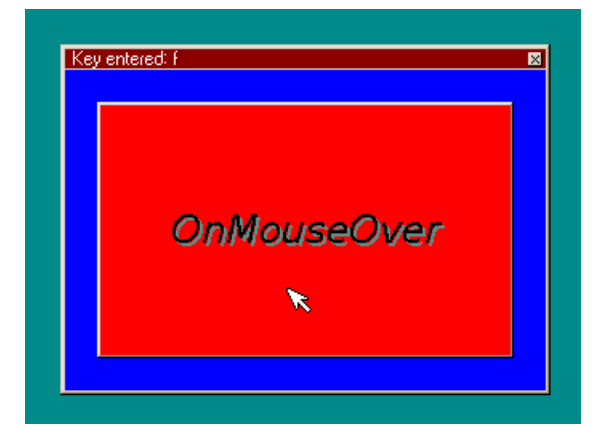

```
#include <FL/Fl_Window.H>
#include <FL/Fl_Double_Window.H>
#include <FL/Fl.H>
#include <FL/Fl_Box.H>
Fl Window* win;
class EventWindow: public Fl_Box
{
      private:
            int handle key(int e, int key);
      public:
            EventWindow(int t, int l, int width, int height);
            int handle(int e);
};
EventWindow::EventWindow(int t, int l, int width, int height)
:Fl Box(FL UP BOX, t, l, width, height, "")
{ labelfont(FL_ITALIC);
      labelsize(24);
      labeltype(FL_SHADOW_LABEL);
      label("OnMouseOver");
      Fl::focus(this);
}
int EventWindow::handle(int e)
{
      switch(e) {
      case FL_ENTER: 
            color (FL_RED);
            labelcolor(FL_BLACK);
            damage(1);
            return 1;
      case FL_LEAVE:
            color(FL_GRAY);
            labelcolor(FL_BLACK);
            damage(1);
            return 1;
      case FL_KEYDOWN:
            return handle key(e,Fl::event key());
      default:
            return Fl Box::handle(e);
      };
}
int EventWindow:: handle key(int e, int key)
{
      char labeltext[20];
      sprintf(labeltext, "Key entered: %c ", key);
      win->label(labeltext);
      return 1;
}
int main()
{
      win = new Fl Window(300, 200);
      win->color(\overline{FL} BLUE);
      EventWindow ewin(20, 20, 260, 160);
      ewin.show();
      win ->end();
      win->show();
      return Fl::run();
}
```
In the main() function a new window object is created and this time there is not a button or a box object as before but a new window object called "ewin" is added as the child. This window is created using the class EventWindow which is defined in this example as a subclass of the Fl\_Window class. The constructor of this class will write the text "OnMouseOver" into this window.

This class also has a method that overwrites the Fl\_Widget::handle() virtual method. This way all the events are sent to this handle() method by FLTK. The method checks for three different events and returns a one for those to indicate to FLTK that these events are handled by this function: FL\_ENTER, FL\_LEAVE and FL\_KEYDOWN. A FL\_ENTER event occurs when the mouse is over the window created by the "ewin" object while a FL LEAVE event occurs when the mouse has been moved outside this window. These events are used here to change the color of this window.

When a FL\_KEYDOWN event occured, the function handle\_key() will be called which displays the key value in the title bar of the main window.

Retrieving keyboard events is usually not necessary with FLTK since you will be using input boxes etc. for keyboard input which do not require you to keep track of every keystroke.

## **16. Handling mouse events part2**

The example is somewhat similar to a paint program. When you click and drag the mouse, a line will be painted following the mouse movement. When you click once a line will be drawn to the point of the next click with the LEFT mouse button. If you click with the RIGHT mouse button a frame will be drawn instead.

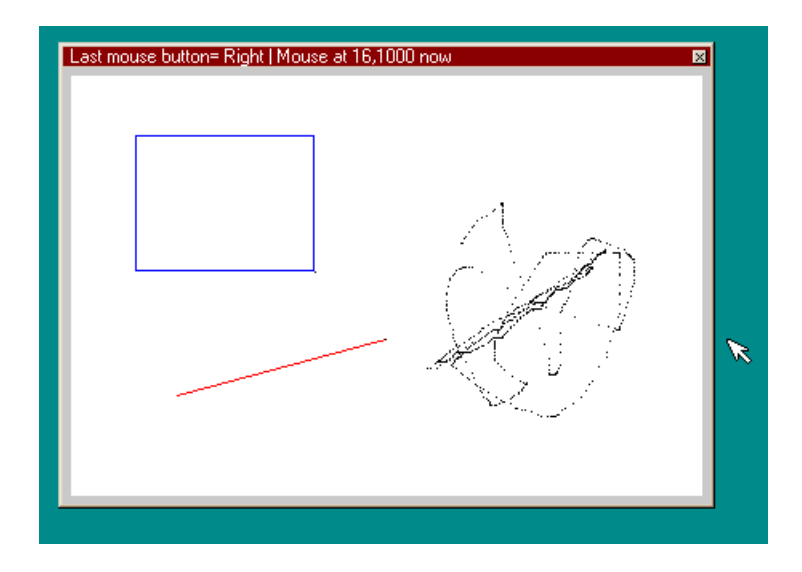

This example is based on one posted by Ian MacArthur. Drawing with FLTK is usually done inside the virtual draw() method. You then implement your own version of this method for drawing that overwrites FLTK's draw() virtual method. Whenever draw() is called it will draw the screen again as defined in this method.

For incremental drawing you better draw into an offscreen buffer that is copied to the screen whenever the draw() method is called. Since FLTK does not store the screen contents these will be erased when the window is iconized and restored. The contents in the offscreen buffer will be preserved though. This example does incremental drawing and shows the use of such an offscreen buffer.

```
#include <Fl/Fl.H>
#include <FL/Fl_Double_Window.H>
#include <Fl/Fl_Box.H>
#include <Fl/fl_draw.H>
#define window_size 400
static Fl Double Window *main window = 0; // the main app window
static Fl<sup>offscreen</sup> offscreen buffer = 0; // the offscreen surface
/*****************************************************************************/
/* This class provides a view to copy the offscreen surface to */class canvas : public Fl_Box {
       void draw();
        int handle(int event);
public:
        canvas(int x, int y, int w, int h);
};
/*****************************************************************************/
/* Constructor */
canvas::canvas(int x, int y, int w, int h) : Fl Box(x,y,w,h){
} // Constructor
/*****************************************************************************/
void canvas::draw() {
    if(offscreen buffer) { // offscreen exists
       // blit the required view from the offscreen onto the box
       fl copy offscreen(x(), y(), w(), h(), offscreen buffer, 0,0);
      }
     else { // create the offscreen
      main window->make current(); //ensures suitable graphic context
      offscreen buffer = fl create offscreen( w(), h() );
      if(!offscreen buffer)\overline{f}fprintf(stderr,"Failed buffer creation"); exit(1);}
      fl begin offscreen(offscreen buffer); /* Open the offscreen context */
      f1 color (FL WHITE);
      f1 \to f1 rectf(0, 0, w(), h());
      fl end offscreen(); /* close the offscreen context */
      /* init screen with offscreen buffer */
      fl copy offscreen(x(), y(), w(), h(), offscreen buffer, 0,0;
 }
} // draw method
/*****************************************************************************/
int canvas::handle(int event) {
    static char labeltext[100];
     int button,x,y;
     int retvalue = 0;
    static int x old, y old;
    static int push1st=0;
    if (!offscreen buffer) return 1;
     retvalue = Fl_Box::handle(event);
     switch (event) {
     case FL_PUSH:
     case FL_DRAG:
       button = Fl: : event button();
       x = F1:: event x();
       y = Fl:: event y();
     };
     switch ( button ) {
```

```
 case 1: // Left button
        sprintf(labeltext,"Last mouse button= Left | Mouse at %d,%d now", x, y);
        window()->label(labeltext);
        retvalue = 1; break;
     case 3: // Right button
        sprintf(labeltext, "Last mouse button= Right | Mouse at %d, %d now", x, y);
        window()->label(labeltext);
         retvalue = 1;
        break;
    }
   switch(event) {
         case FL_PUSH:
             if (push1st == 0) {
                x old = x;y old = y;push1st = 1; break;
              } else {
                push1st = 0;
                 /* Open the offscreen context for drawing */
                fl begin offscreen(offscreen buffer);
                 if (button==1){ //left mouse button
                           fl_color(FL_RED);
                           fl<sup>line(x old,y old,x,y);</sup>
                    \overline{ } else { \overline{ } //right mouse button
                           fl_draw_box(FL_BORDER_FRAME,x_old,y_old,(x-x_old),
                                    (y-y_0ld), FL BLUE);
             }
             fl end offscreen(); /* close the offscreen context */
              redraw();
 }
         case FL_DRAG:
              {push1st=0; //clear if dragging
              /* Open the offscreen context for drawing */
             fl begin offscreen(offscreen buffer);
             fl_color(FL_BLACK);
             fl point(x,y);
             flend offscreen(); // close the offscreen context
              redraw();}
              break;
            default:
               redraw();
               break;
 }
         return retvalue;
} // handle
/*****************************************************************************/
int main (int argc, char **argv) {
     main window = new Fl_Double Window(window size, window size,
             "Drawing with mouse example");
    main window->begin();
     // a view of the offscreen, inside the main window
     static canvas *os box = new canvas(5,5,(window size-10),(window size-10));
     main window->end();
     main_window->resizable(os box);
     main window->show(argc, argv);
     return Fl::run();
} // main
```
A new window class called canvas is defined in this example as a subclass of Fl\_Box. This defines the area that will be used for drawing. A new object of this canvas class is created as a child widget of the main window in the main() function.

The canvas class also defines a handle() method which overwrites the Fl\_Widget::handle() virtual method. This way all the events are sent to the canvas handle() method by FLTK. This method checks for two different mouse events and returns a one for those to indicate to FLTK that they are handled by this function: FL\_PUSH and FL\_DRAG. If one of these events is received, this method will write into the title of the window which mouse button has been clicked last and what the current position of the mouse is.

Then, if the event is a FL\_DRAG it will draw a pixel at the current mouse position. If the event is a FL\_PUSH, just the mouse position will be stored. On a second FL\_PUSH event it depends whether the left or the right mouse button has been clicked. If the left mouse button was clicked, a line will be drawn from the position of the first click to the current mouse position. If the click was done with the right mouse button, a box will be drawn instead of the line. The drawing to the offscreen buffer has to be done after a call to fl\_begin\_offscreen() and end with a call to fl\_end\_offscreen().

The draw method just copies the offscreen buffer to the screen. When it is called for the first time it will use fl\_create\_offscreen() to allocate the offscreen buffer and then use fl\_rectf() to clear the buffer to white. When the buffer is drawn to the screen it will turn the drawing area to white. Just to ensure we have a suitable graphic context to base the offscreen on the main\_window is made current.

# **17. Displaying the events generated by FLTK**

This example is based on the one given by Robert Arkiletian in his tutorial. There are two buttons defined in the window which will cause events when the mouse moves over them or clicks them, also keyboard events etc. will be displayed in a scrolling FLTK browser window. The callback functions defined for the buttons are called when the buttons are clicked or the letters 'a' or 'b' are entered.

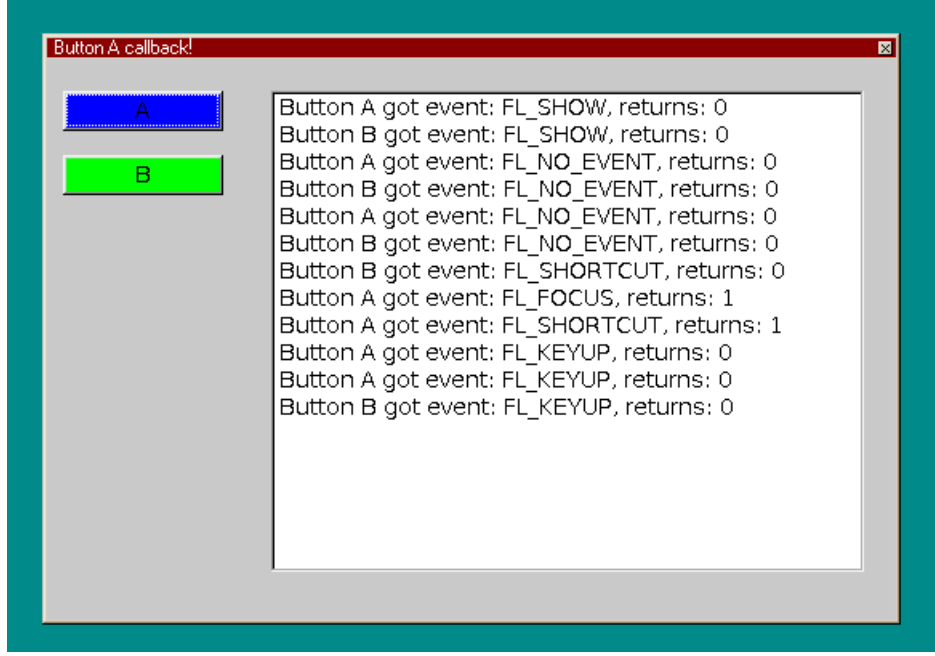

The size of the example could be reduced by using the new fl\_eventnames array in FLTK version 1.3.0.

#include <FL/Fl.H>

```
#include <FL/Fl_Window.H>
#include <FL/Fl_Browser.H>
#include <FL/Fl_Button.H>
#include <FL/names.h>
Fl Window *win;
Fl Browser *b;
class MyButton : public Fl_Button
{
     static int count;
public:
   char linetext[100];
    MyButton(int x, int y, int w, int h, const char*l=0)
    :Fl Button(x, y, w, h, 1) {}
     int handle(int e) {
     int ret = Fl Button:: handle(e);
      sprintf(linetext, "Button %s got event: %s, returns: %d ", \
            label(), fl eventnames[e], ret);
     b->add(linetext);
     b->bottomline(32000); //always display the last line
       return(ret);
     }
};
int MyButton::count=0;
void but a cb(Fl Widget* w, void* v) {
     win->label("Button A callback!");
}
void but b cb(Fl Widget* w, void* v) {
     win->label("Button B callback!");
}
int main()
{
    win= new Fl Window(530,350, "FLTK events example");
     win->begin();
    b = new Fl Brouser(140, 20, win->w() -160, win->h() -50);b->type(FL_MULTI_BROWSER);
    MyButton but a(10,20,100,25,"A");
    but a.color(FL BLUE);
    but a.shortcut('a');
    but a.callback(but a cb);
    MyButton but b(10,60,100,25,"B");
    but b.color(FL GREEN);
    but_b.shortcut('b');but b.callback(but b cb);
    win ->end();
     win->show();
     return(Fl::run());
```
In the main() function a new window object is created and a multi browser widget plus two buttons are added as children. The browser widget will list the events generated by FLTK on the screen. For each button a callback function is defined which will display a message in the window's title bar when clicked or when selected by a shortcut key. Shortcut keys are just the letters 'a' and 'b' here, not an ALT- or CTRL- combination.

To create the button objects a new class has been defined called "MyButton" which is a subclass of the Fl\_Button class. All that this class does is to overwrite the Fl Widget::handle() virtual method. This way all the events are sent to this handle() method by FLTK and can then be displayed in the browser window. As you can see in the screenshot, some events are sent to both buttons. If the handle() function would return a one, the event would be considered handled by FLTK and not be send to other widgets to give these a chance to process the event.

## **18. The tree widget**

There is a new widget in FLTK 1.3.0 developed by Greg Ercolano. It is the tree widget which lets you design file explorer style windows.

The following example allows to select one or more items in the tree by clicking on them. Then by clicking on the "Copy selected" button the selected items will be added to the browser window on the right.

You can also select a single group and by using the "Select group" button select all the items which belong to this group. The items will also be selected when the group display is closed.

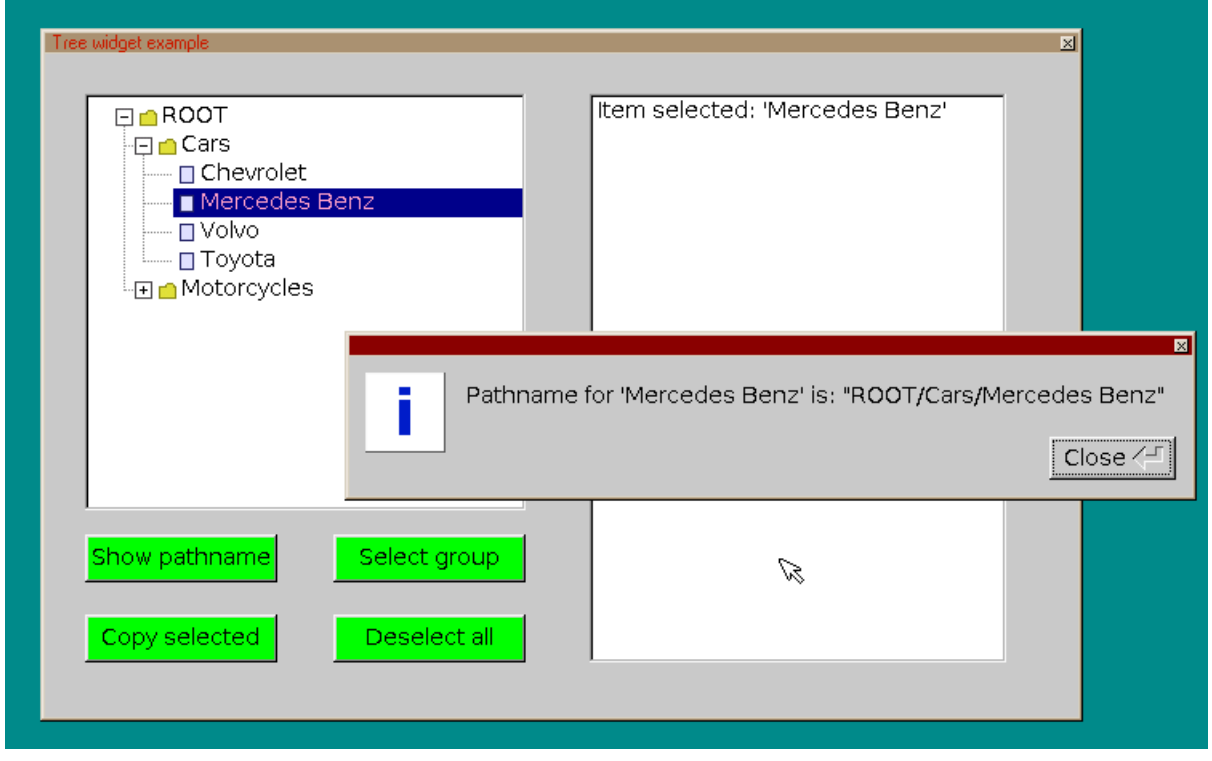

By clicking on the "Show pathname" button a message window appears specifying the

}

path of the selected item. Finally the "Deselect all" button removes all selections.

```
#include <FL/Fl.H>
#include <FL/Fl_Double_Window.H>
#include <FL/Fl_Tree.H>
#include <FL/Fl_Button.H>
#include <FL/Fl_Browser.H>
#include <FL/fl_message.H>
Fl Double Window* win = new Fl Double Window(645, 414, "Tree widget example");
FI<sup>T</sup>ree* tree = new Fl Tree(25, 25, 275, 260);
Fl Browser *b;
/**
    Assign user icons to the items
*/
void AssignUserIcons() {
  static const char *L folder xpm[] = {
       "11 11 3 1",
       ". c None",
       "x c #d8d833",
       "@ c #808011",
       "...........",
       ".....@@@@..",
       "....@xxxx@.",
       "@@@@@xxxx@@",
       "@xxxxxxxxx@",
       "@xxxxxxxxx@",
       "@xxxxxxxxx@",
       "@xxxxxxxxx@",
       "@xxxxxxxxx@",
       "@xxxxxxxxx@",
       "@@@@@@@@@@@"};
  static Fl_Pixmap L_folderpixmap(L_folder_xpm);
  static const char *L document xpm[] = {
       "11 11 3 1",
       ". c None",
       "x c #d8d8f8",
       "@ c #202060",
       ".@@@@@@@@@.",
       ".@xxxxxxx@.",
       ".@xxxxxxx@.",
       ".@xxxxxxx@.",
       ".@xxxxxxx@.",
       ".@xxxxxxx@.",
       ".@xxxxxxx@.",
       ".@xxxxxxx@.",
       ".@xxxxxxx@.",
       ".@xxxxxxx@.",
       ".@@@@@@@@@."};
  static Fl_Pixmap L_documentpixmap(L_document_xpm);
   // Assign user icons to tree items
  for ( Fl Tree Item *item = tree->first(); item; item=item->next())
     // Assign custom icons
     item->usericon(item->has_children() ? &L_folderpixmap : &L_documentpixmap);
     //item->usericon(0); // Don't assign custom icons
   tree->redraw();
}
void tree cb(Fl Tree* w, void*) {
```

```
Fl Tree *tree = (Fl Tree*)w;
      \frac{1}{\sqrt{2}} Find item that was clicked
    Fl Tree Item *item = (Fl Tree Item*)tree->item clicked();
    if ( item->is selected() ) { //item is already selected
     } else { //click on additional item
        tree->select(item); // select this one too
     }
    AssignUserIcons(); //includes tree->redraw();
}
//Now the button callbacks for four buttons
void button pathname cb(Fl Widget*) {
  char pathname [256];
  Fl Tree Item *item = tree->first selected item();
  if ( !item ) { fl message("No item was selected"); } else {
  tree->item_pathname(pathname, sizeof(pathname), item);
  fl message("Pathname for '%s' is: \"%s\"", (item->label() ? item->label() : \
      "???"), pathname);
   }
}
void button_copy_cb(Fl_Widget*){
      char linetext[100];
      for (Fl Tree Item *item = tree->first(); item; item = tree->next(item))
      {
       if ( item->is selected()) {
         sprintf(linetext,"Item selected: '%s'\n", item->label());
          b->add(linetext);
          b->bottomline(32000); //always display the last line
        }
      }
}
void button select group cb(Fl Widget*) {
      Fl Tree Item *item = (Fl_Tree Item*)tree->first selected item();
      if (item->has_children()) {
            tree->select_all(item);
            tree->deselect(item,0); //do not select the folder itself
                                     //2nd parameter=0 - no callback triggered
            AssignUserIcons(); //includes tree->redraw();
      } else {
            fl message("Please select just a folder first!");
            return;
      }
}
void button_deselect_cb(Fl_Widget*){
      tree->deselect all(0,0); //2nd parameter=0 - no callback triggered
      AssignUserIcons(); //includes tree->redraw();
}
int main(int argc, char **argv) 
{
     // Create tree and add items
     tree->add("Cars/Chevrolet");
     tree->add("Cars/Mercedes Benz");
     tree->add("Cars/Volvo");
     tree->add("Cars/Toyota");
     tree->add("Motorcycles/Harley Davidson");
     tree->add("Motorcycles/Honda");
     tree->add("Motorcycles/Suzuki");
     tree->close("/Motorcycles");
     tree->selectmode(FL_TREE_SELECT_MULTI); // Multiple Items
    tree->callback((Fl_Callback*)tree_cb);
```

```
 tree->end();
    //Create buttons and define callbacks
   Fl_Button *button pathname = new Fl_Button(25,300,120,30,"Show pathname");
   button pathname->color(FL_GREEN);
   button_pathname->callback(button_pathname_cb);
Fl_Button *button_select_group = new Fl_Button(180,300,120,30,"Select group");
    button_select_group->color(FL_GREEN);
   button select qroup->callback(button select group cb);
   Fl Button *button copy = new Fl Button(25,350,120,30,"Copy selected");
   button copy->color(FL GREEN);
   button copy->callback(button copy cb);
   Fl Button *button deselect = new Fl Button(180,350,120,30,"Deselect all");
   button_deselect->color(FL_GREEN);
   button deselect->callback(button deselect cb);
    //Create browser window
   b = new Fl Brouser(340, 25, 260, 355); b->type(FL_MULTI_BROWSER); 
   win ->end();
    // Display the window
   win->show();
    AssignUserIcons(); //includes tree->redraw();
    // Run and return
    return Fl::run();
}
```
The main window object, the tree widget object and the browser object are defined as globals here to simplify access to them from the callback functions.

In the main function the tree widget is set up with the tree cb as its callback. This callback just allows to select several items simultaneously which is possible since the browser type is set to FL\_MULTI\_BROWSER.

Then four buttons are defined with separate callbacks. The "Show pathname" button callback retrieves the first selected item in the tree and then uses the item\_pathname() method to get its pathname which it then displays in a message window.

The "Copy selected" button callback walks in a loop through all items in the tree and if one of them is selected it will copy that to the browser window.

The "Select group" button callback looks if the first selected item in the tree is a folder, i.e. it has children, and if yes will select all items belonging to the folder. The folder item itself will be deselected again in this example.

The "Deselect all" button callback uses the deselect\_all() method to deselect all items in the tree.

The AssignUserIcons function at the beginning of the code is frequently called in this example. This is taken from the "Tree" example in the FLTK package. It defines two icons using the XPM format and these will be added to the connector line depending whether it is a folder or a file. Then it calls tree redraw() to refresh the tree display. These icons just make the tree look better, they are not required.

# **19. References**

I read the following resources and got most of my knowledge from them.

a) Robert Artiletian's tutorial:

<http://www3.telus.net/public/robark/>

[b\) Greg Ercolano's FLTK Cheat page:](http://www3.telus.net/public/robark/)

<http://seriss.com/people/erco/fltk/>

c) Tutorials on the National Taiwan University site:

<http://graphics.csie.ntust.edu.tw/courses/index.php/Main/Tutorial>

d) The FLTK manual:

<http://www.fltk.org/doc-1.3/index.html>

6th of March 2012 - Georg Potthast